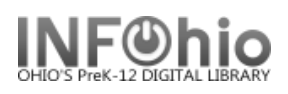

**Provincia** 

## **Local Literary Magazine Template**

- 1. Use SmartPORT (TEMPLATE database) to *locate* the record. Do a Title Search for "LOCAL SCHOOL LITERARY MAGAZINE TEMPLATE ".
- 2. *Import* the record (*See Handbook, Cataloging, Basic Cataloging/SmartPort guides for specific directions*).

**Basical** 

3. **C** Modify Title **Click** on Modify Title Wizard - record should be "current".

г

4. *Make* the following changes and additions to the record:

 $\sqrt{2\pi r}$ 

## **Fixed Fields:**

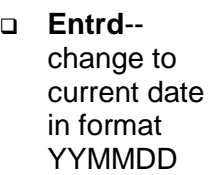

**Dat Tp-**change to publication has cease **Date1**--

> known, estimate.

unknown digits with letter 'u.'

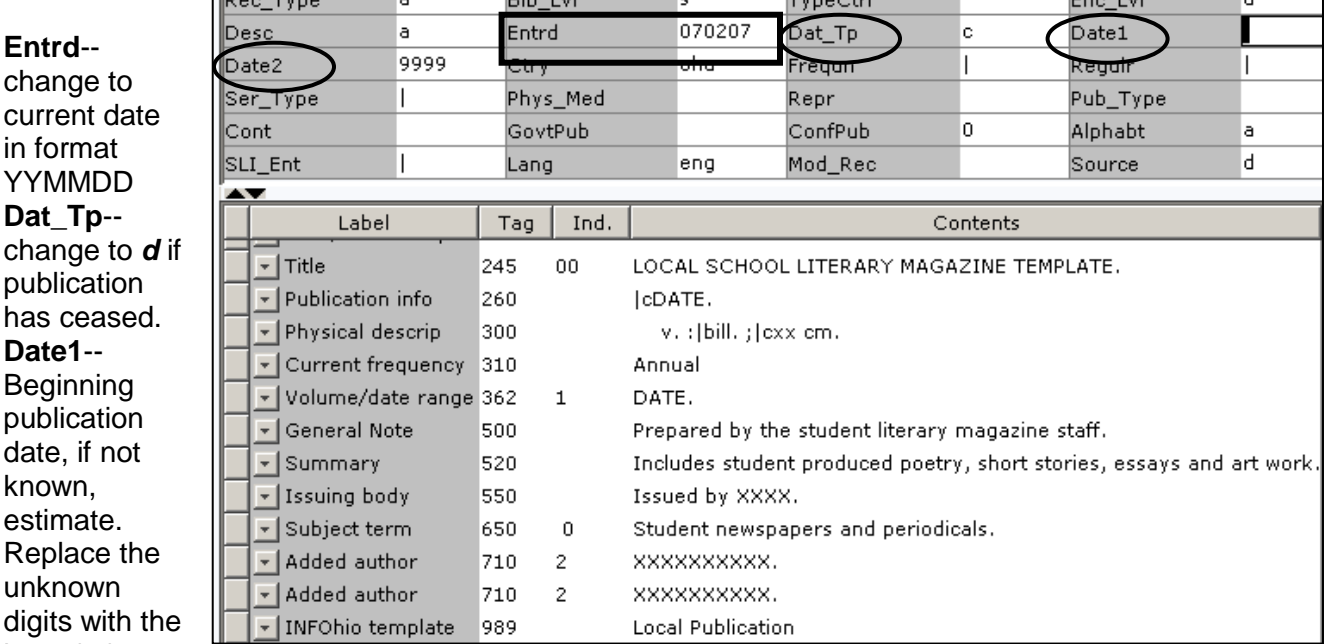

Ex: 19uu.

**Date 2**-- If publication has ceased change to date of last publication.

## **Bibliographic Info:**

 **245** *Delete* "LOCAL SCHOOL LITERARY MAGAZINE TEMPLATE." *Enter* Title of publication. 2nd indicator contains number of non-filing characters for leading article in yearbook title. The  $= 4$  An= 3 A = 2 If no initial article, leave the zero (0) Examples: **245** 04The Amherstonian. **245** 00 Panorama.

*Use either 260 or 362 tag*

**260 |c** Enter date of first publication if known or DELETE the tag. Example: **|c**1932- or if publication ceased **|c**1932-1990.

**362** If 260 is deleted, enter date of earliest available volume. Delete tag if not needed. Example: **362** 1985-

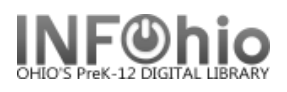

- **300** Edit **|c**  Replace XX with height in centimeters. Example: **|c** 27 cm.
- **310** Edit if needed.
- **500** Edit if desired.
- **520** Edit if desired.
- **550** Replace XXXX with the name of the school.
- **650** Edit if desired.
- **710** Replace XXXX with the name of the school and location (if applicable) or DELETE.
- **710** Replace XXXX with the name of the school **district** and location.
- **989** DO NOT DELETE!
- 5. *Click* Save when done.
- *6. Click* on the Vol/Copy tab or Add Volume Wizard. Add item and call number information to complete the cataloging process. (*See Handbook, Cataloging, Call Number/Item Maintenance guide for detailed directions*.)

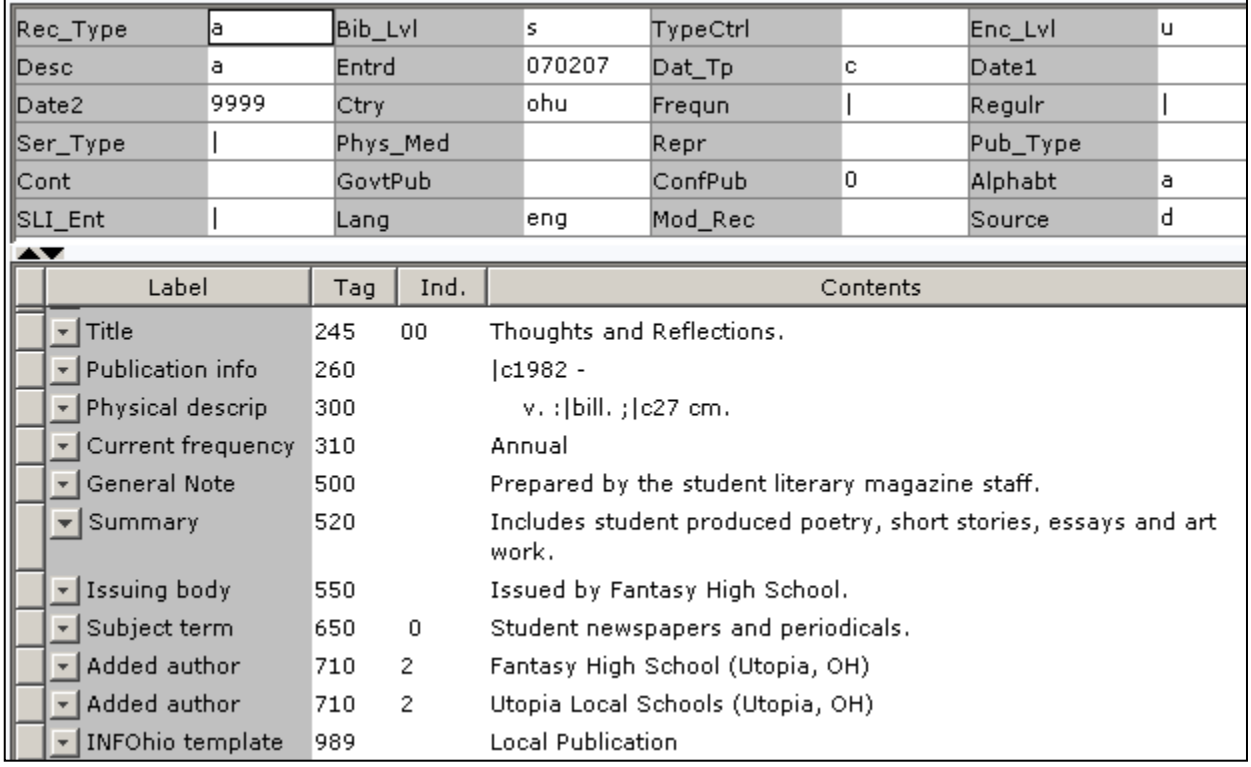

## **Completed Record:**